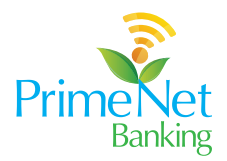

## A Step-By-Step Guide to RTGS

1. Navigate to the payment menu - then click on the payment option. Click on Initiate New payment

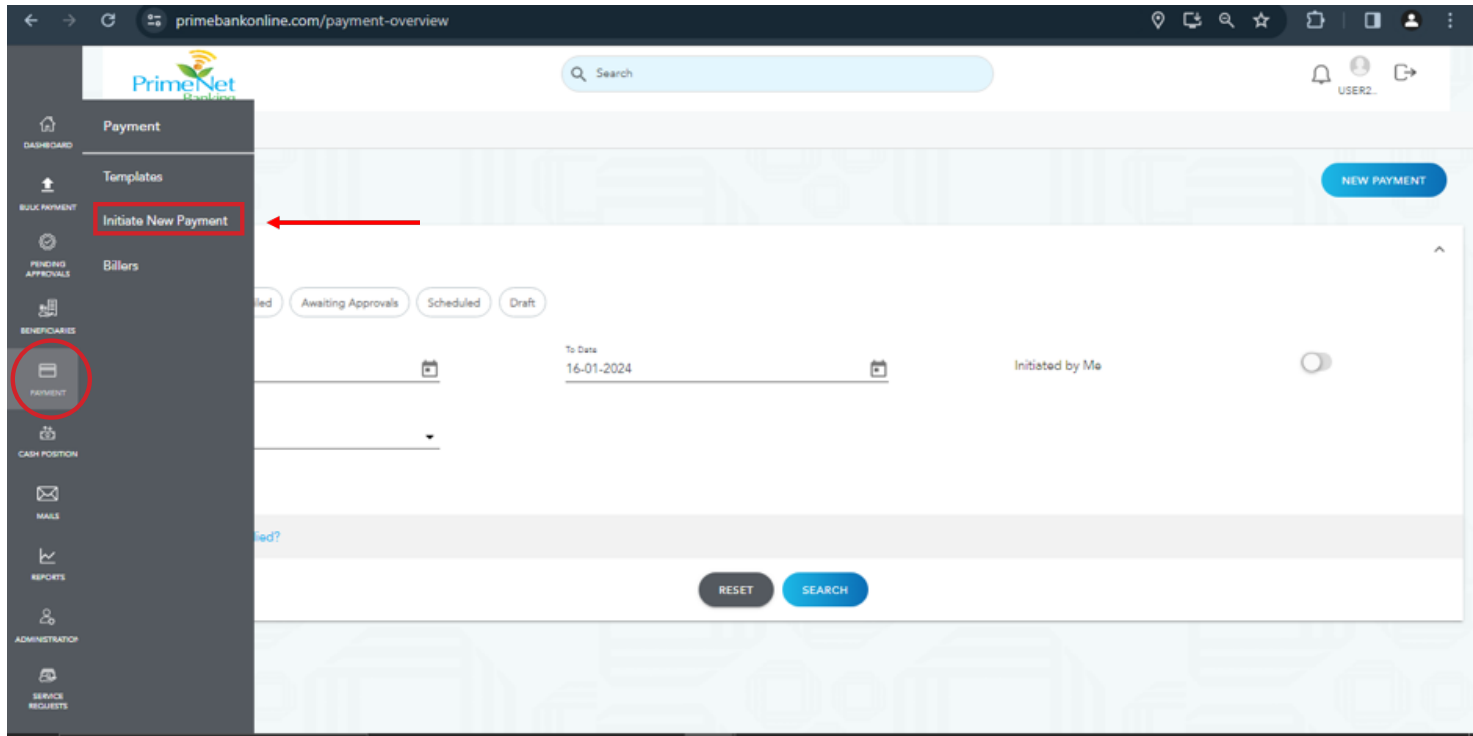

2. Select payment option as RTGS then Select the debit account. Note that remarks entered under "Sender to Receiver Information" will reflect in the advice generated for the transaction.

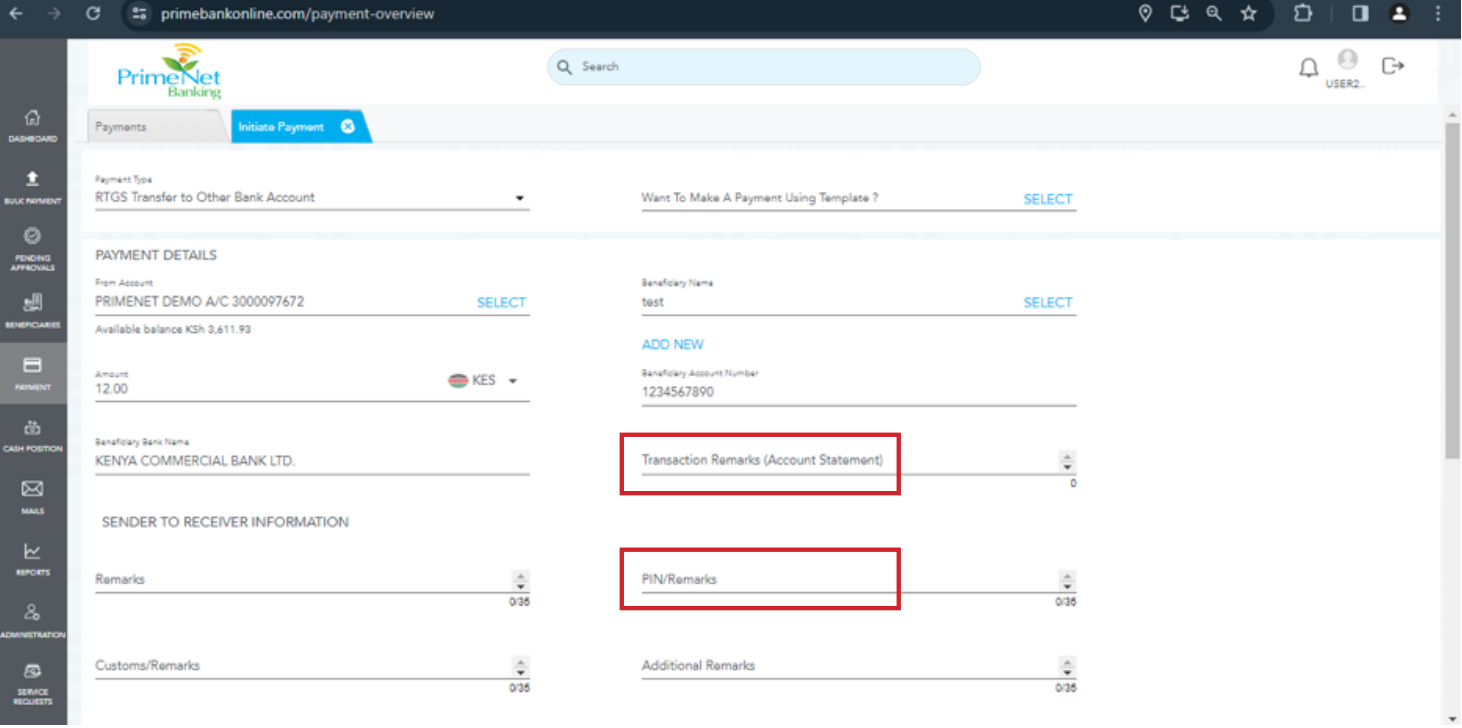

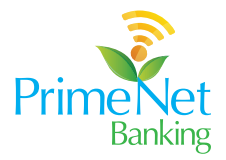

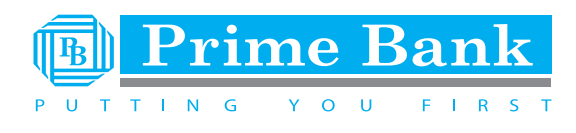

3. Select your existing beneficiary. If you don't have one, simply click on add new beneficiary option.

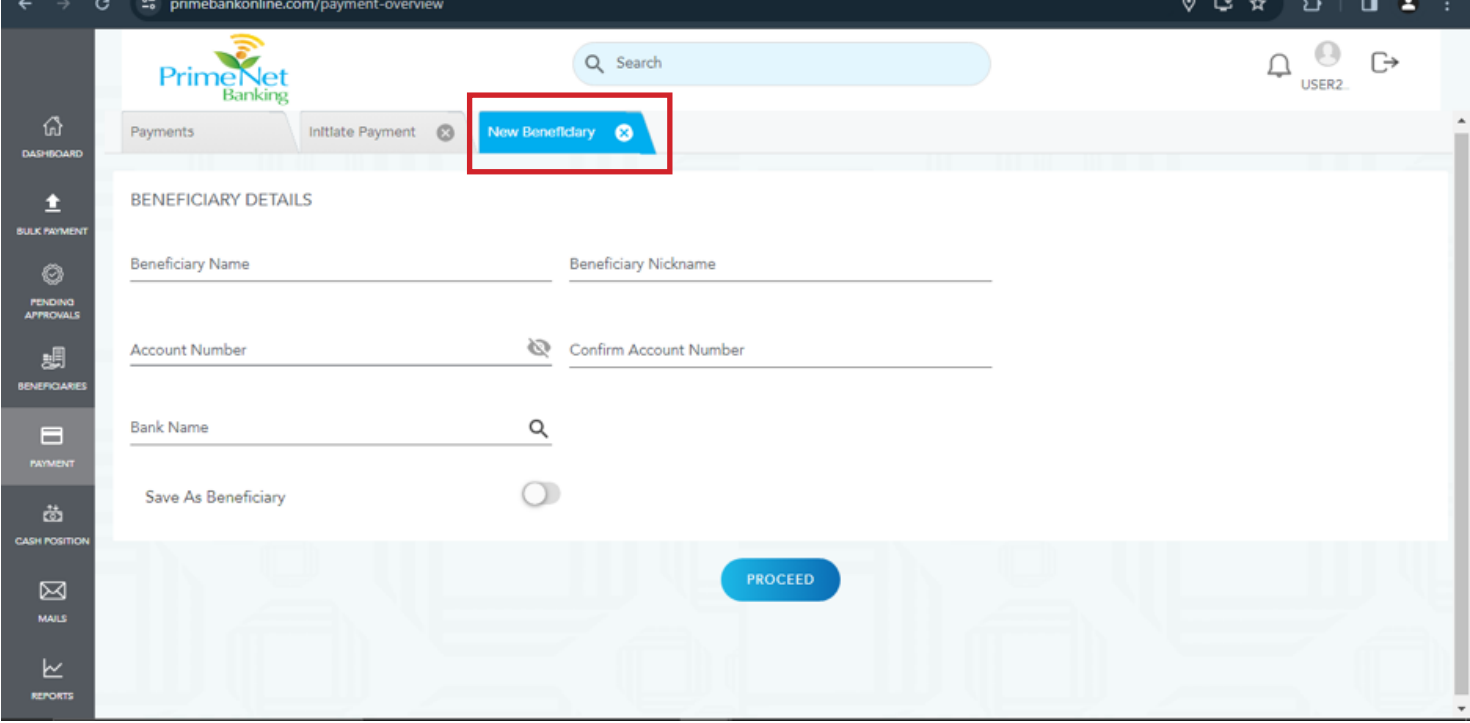

4. Enter beneficiary details and if you need the beneficiary to remain in your beneficiary list click on save as beneficiary.

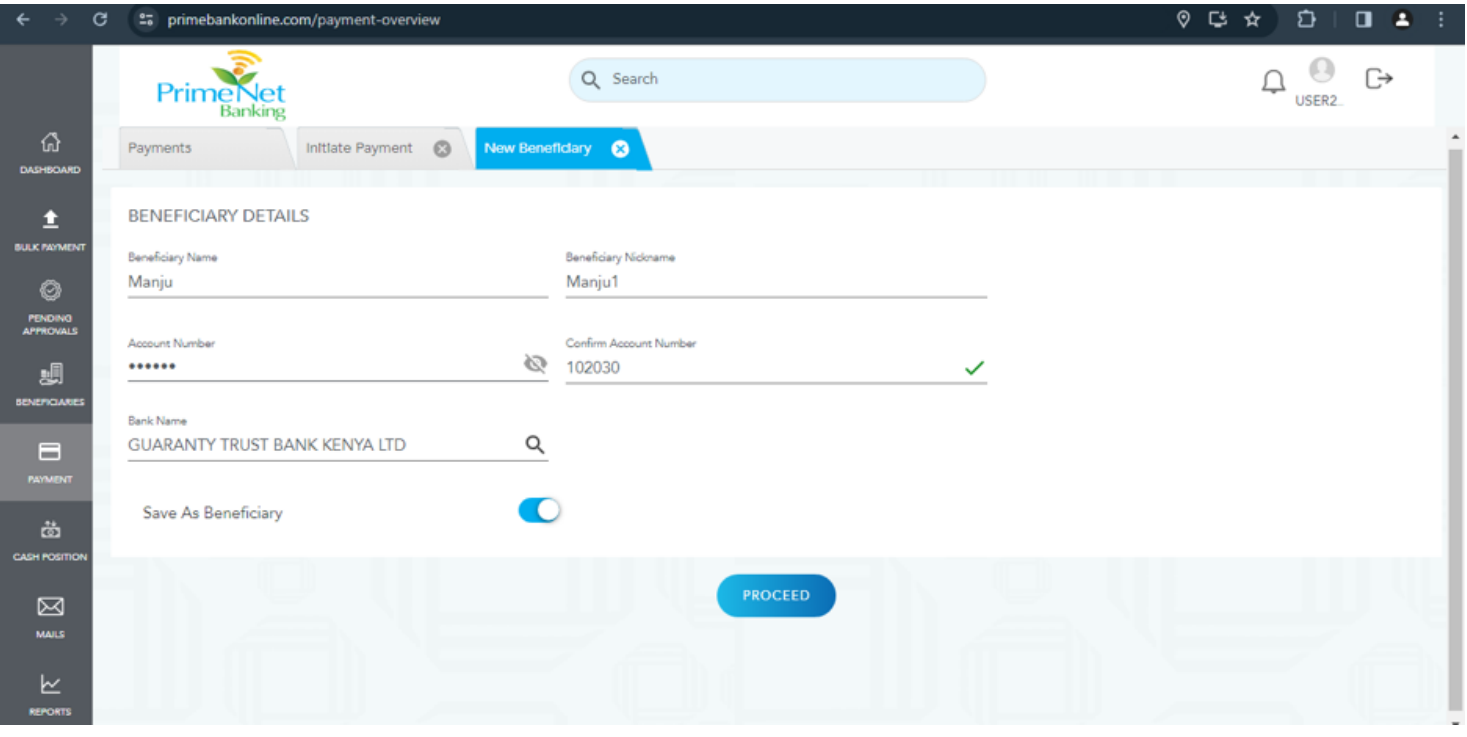

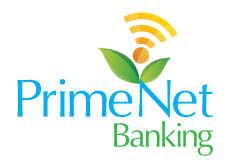

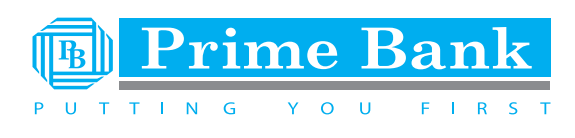

- 25 primebankonline.com  $\begin{picture}(160,15) \put(0,0){\line(1,0){155}} \put(10,0){\line(1,0){155}} \put(10,0){\line(1,0){155}} \put(10,0){\line(1,0){155}} \put(10,0){\line(1,0){155}} \put(10,0){\line(1,0){155}} \put(10,0){\line(1,0){155}} \put(10,0){\line(1,0){155}} \put(10,0){\line(1,0){155}} \put(10,0){\line(1,0){155}} \put(10,0){\line(1,0){155}}$  $\begin{array}{ccc} \textbf{1} & \textbf{2} & \textbf{3} \\ \end{array}$  $\Omega_{\text{user2}}$ **Prime**Net Q Search  $\bigoplus$ Payment Accounts In C., PENDING APPROVALS Current, Business and Loans KES Templates  $\triangle$ Initiate New Payment  $\circledcirc$  $\,$  0  $\,$  $0.00$  $0.00$ Payments  $\underline{\mathsf{O}}$ PENDING<br>APPROVALS Billers Beneficiaries  $\,$   $\,$  $0.00$  $0.00$  $\overline{45}$  $\textbf{e}^{\text{f}}$  $\circ$  $0.00$  $0.00$ File Upload  $17$  $\qquad \qquad \blacksquare$ Beneficiary Linkages  $\Omega$ Administration  $\overline{1}$ Service Requests  $\overline{0}$  $\boxtimes$ G WITH ME FOREX **Beneficiary Name Transaction Type**
- 5. Easily schedule payment as follows

6. For substantial transfers above 1.5 million Kenya Shillings, upload any supporting documents that may be required. Enter a 5-digit Reference Number if you have pre-negotiated FX rates

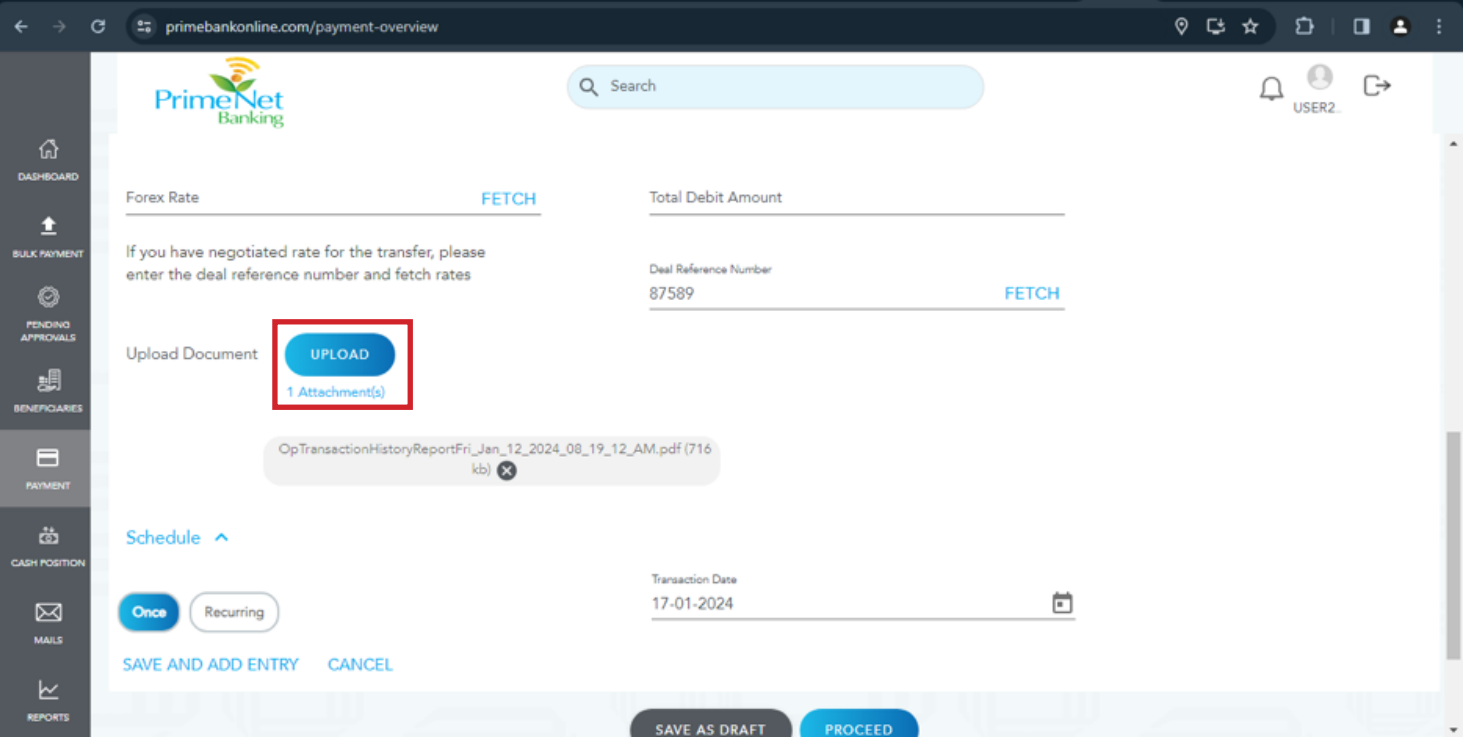

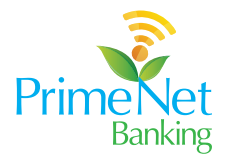

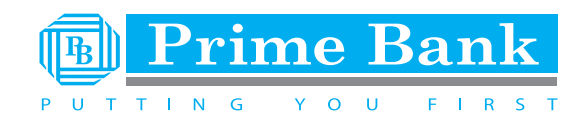

7. If you need to schedule future dated or Recurring transactions to a beneficiary, the upgraded system allows easy input of periodic payment Frequency like weekly, monthly, quarterly etc.

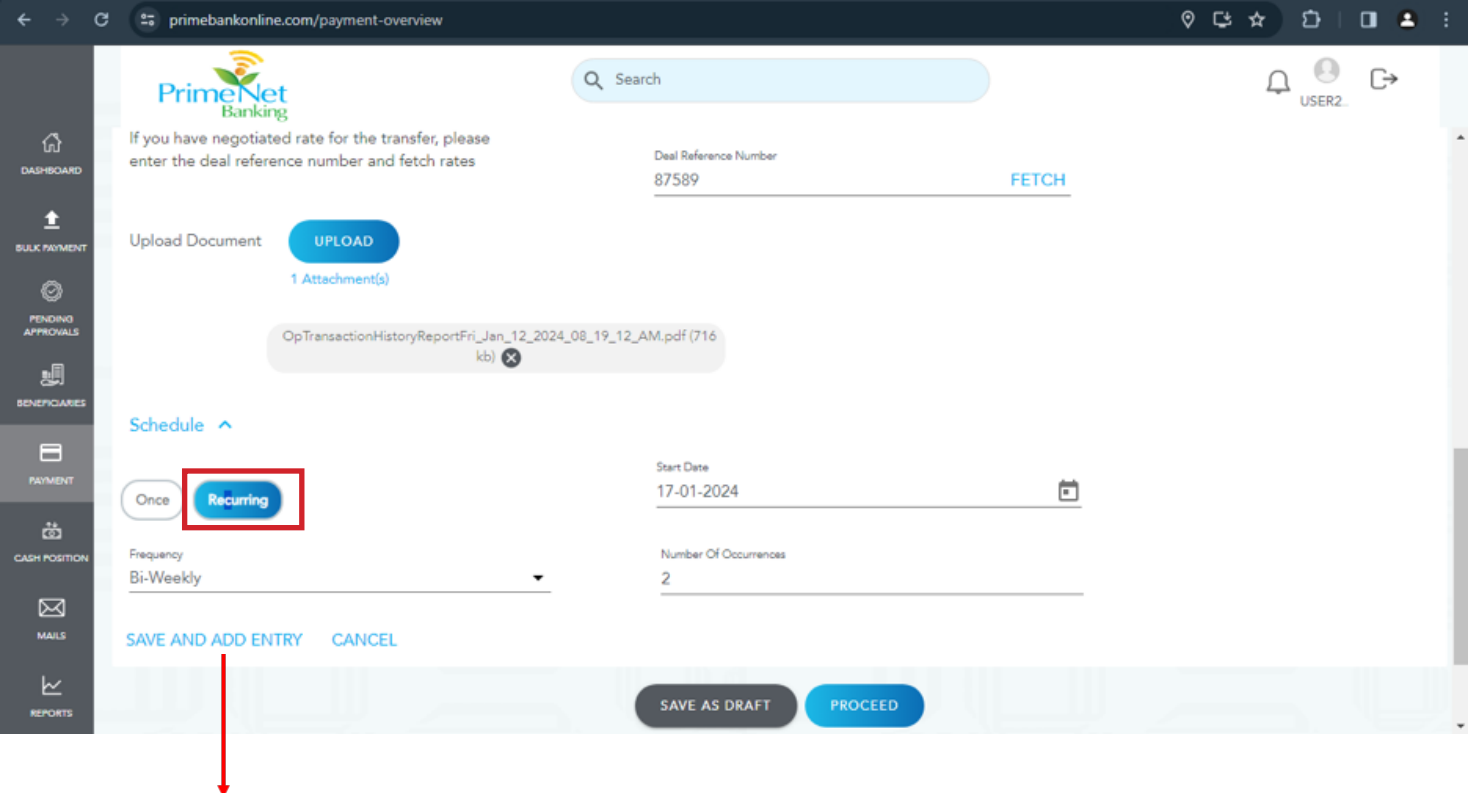

8. Edit, delete, activate or deactivate beneficiaries with a single click using the Save and Add Entry feature. Search bars allow filtering long lists in moments. No more hunting in a haystack.

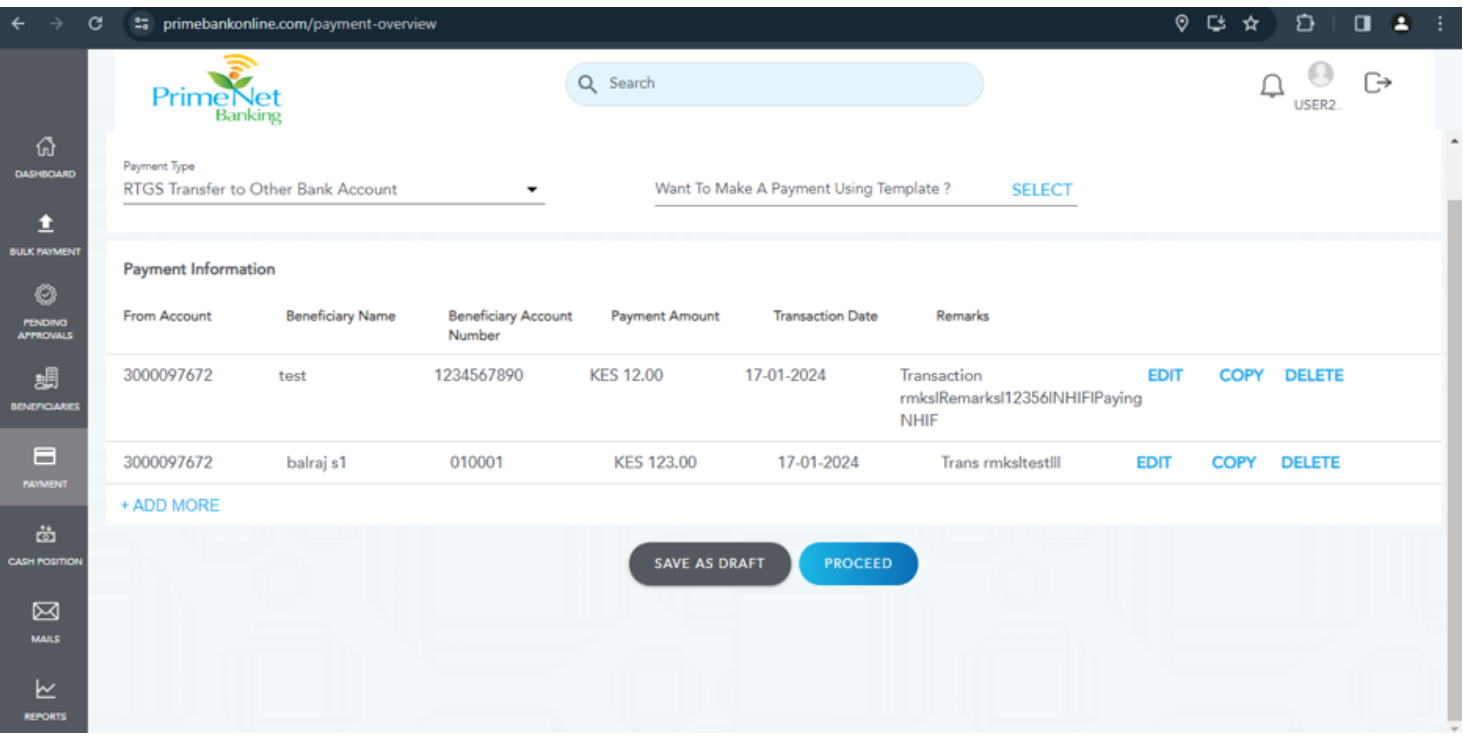

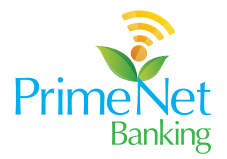

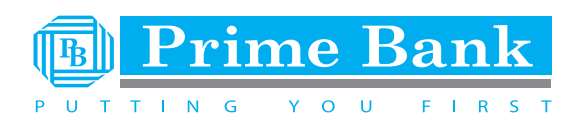

9. The Payment Confirmation screen would look something like this.

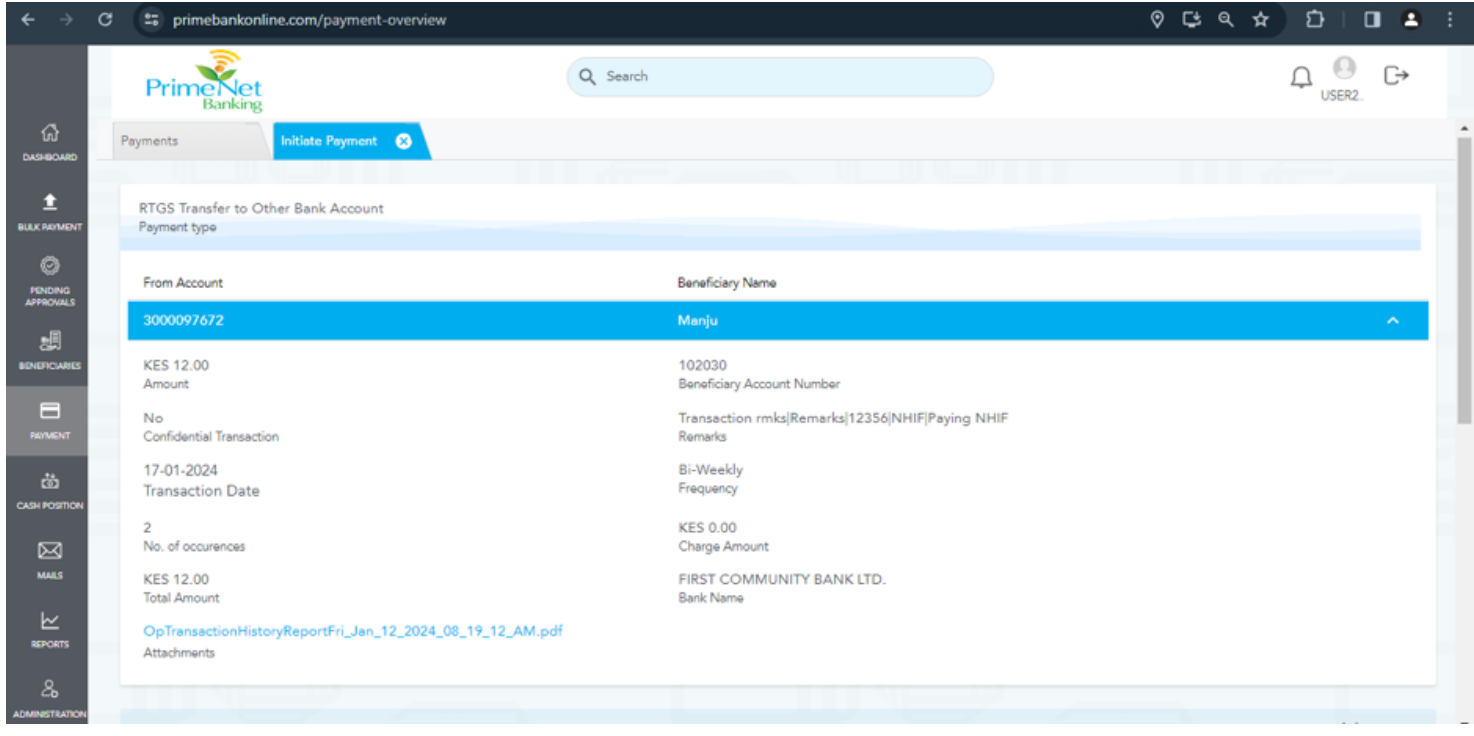

10. For extra precaution, you may add an approver to authorize the RTGS transaction before it is processed.

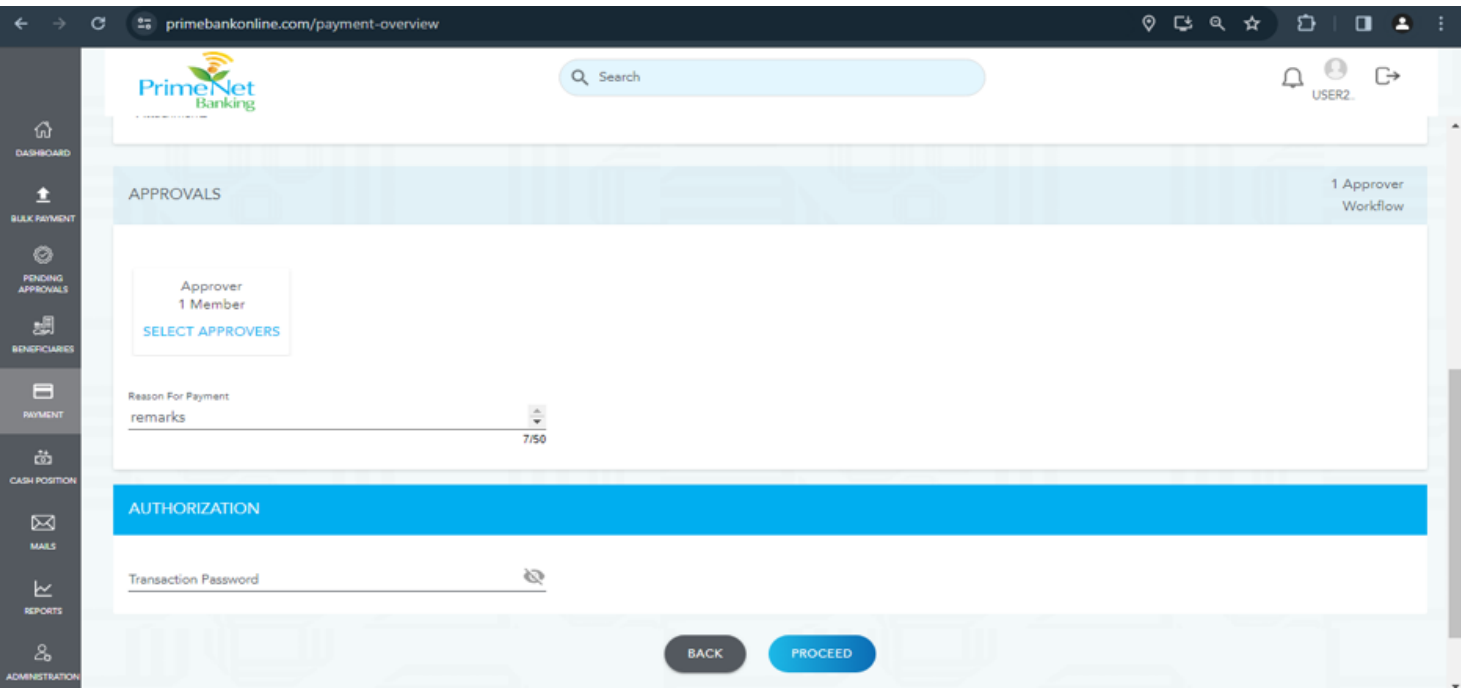

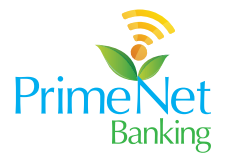

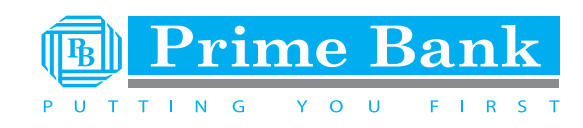

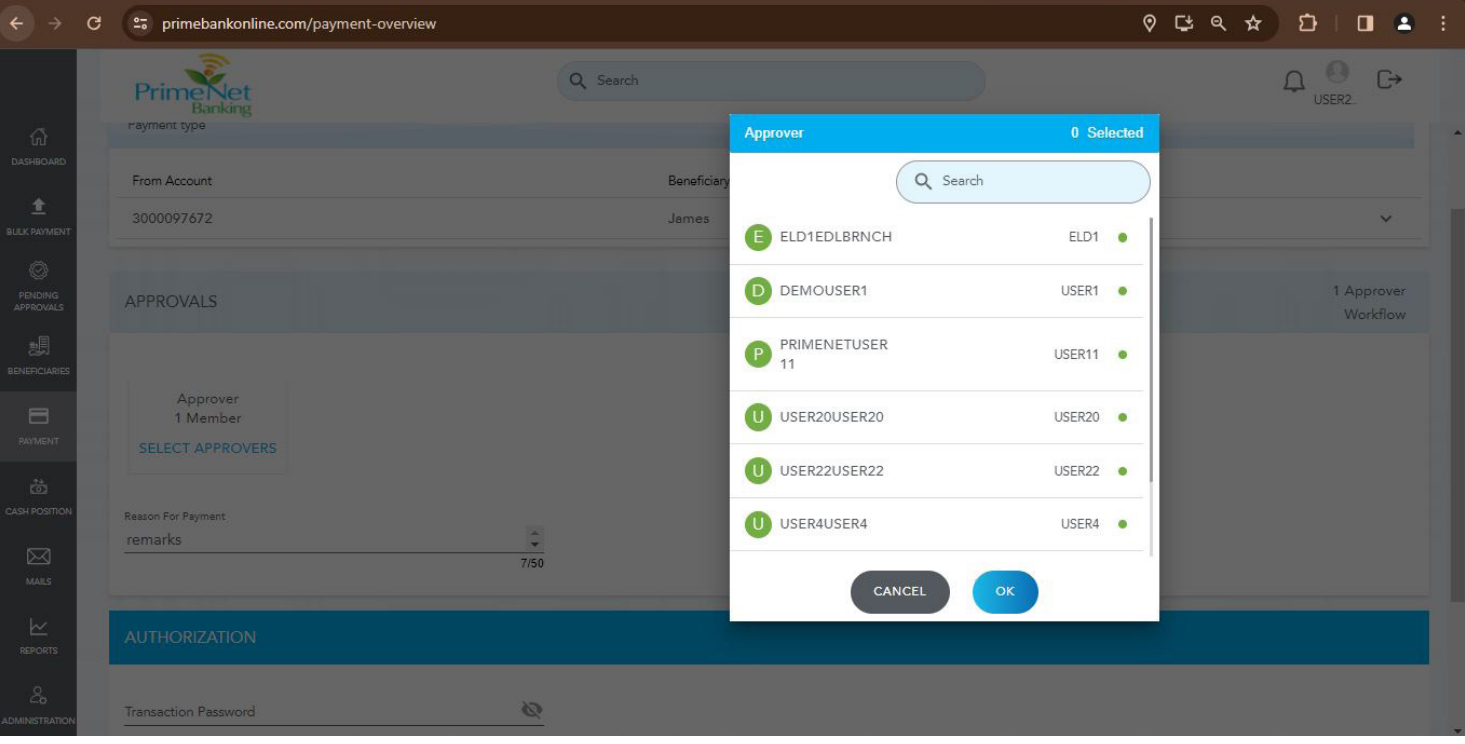

11. The Successful Transfer display highlights key details - the amount sent, beneficiary name, date of transaction etc. adding validation to your transaction

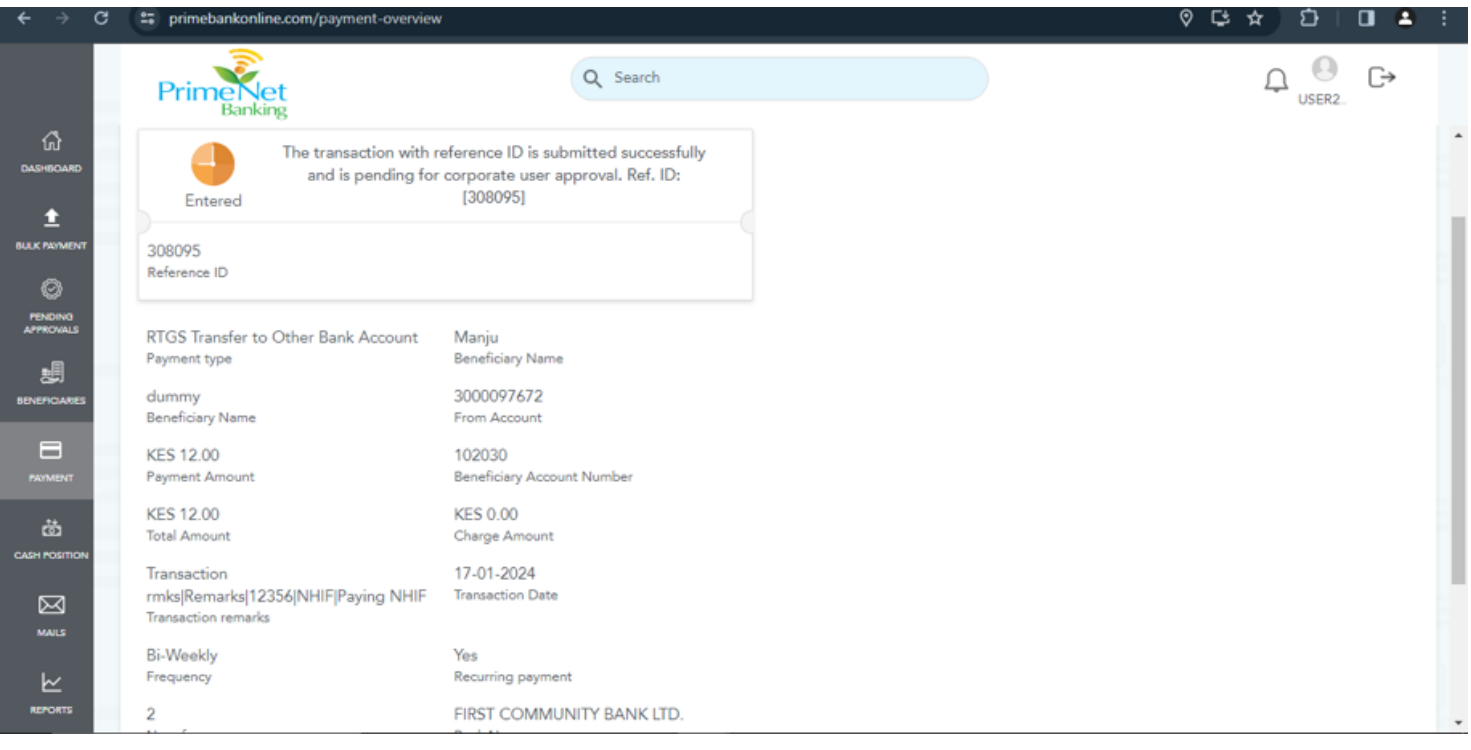

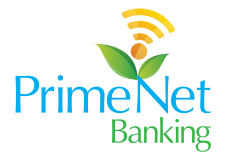

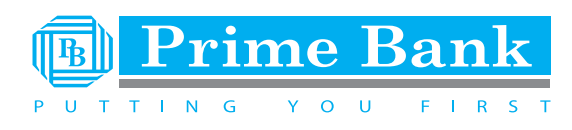

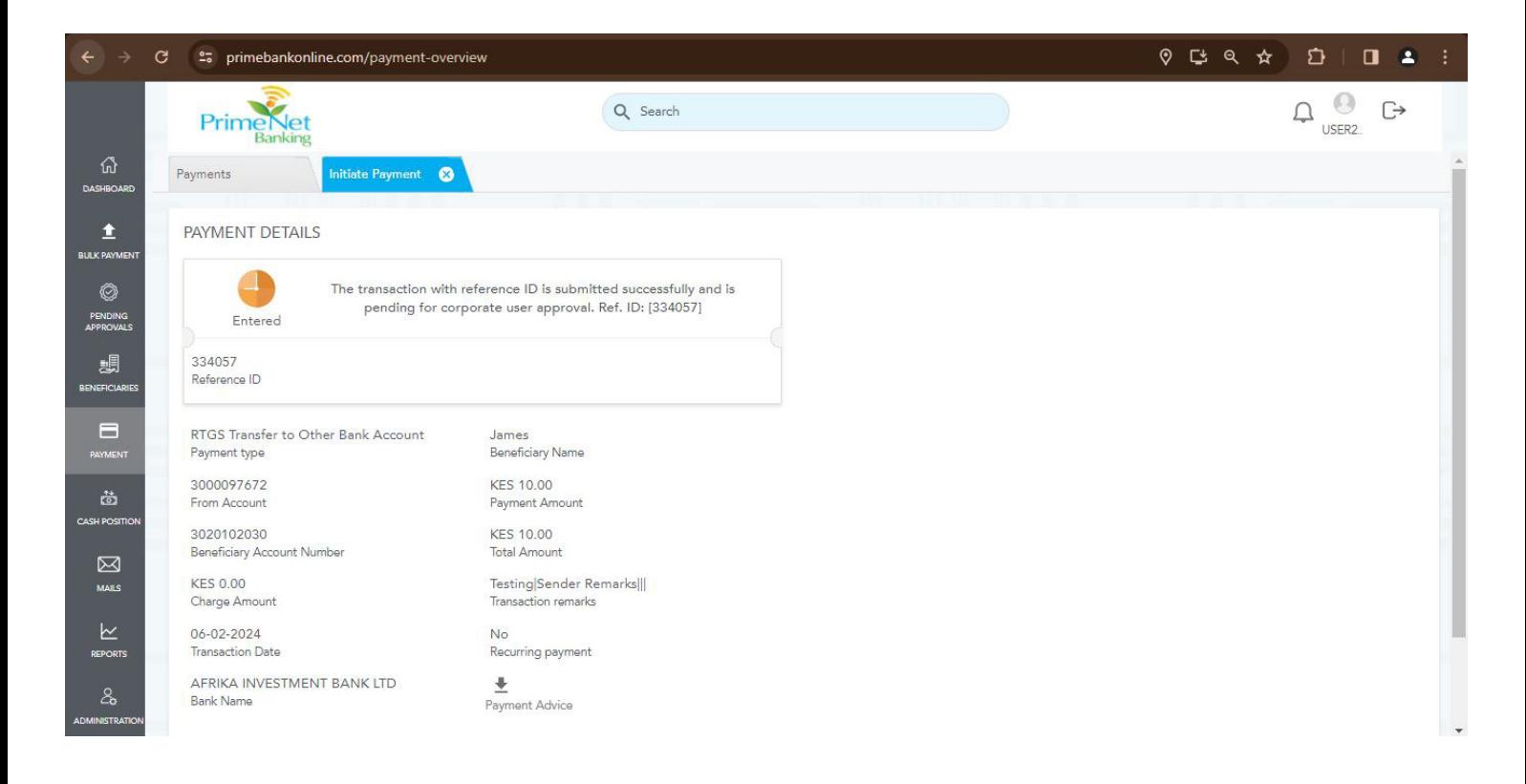

12. Workflow: this will be sent from the approver to ensure existing workflow input is correctly inputed.

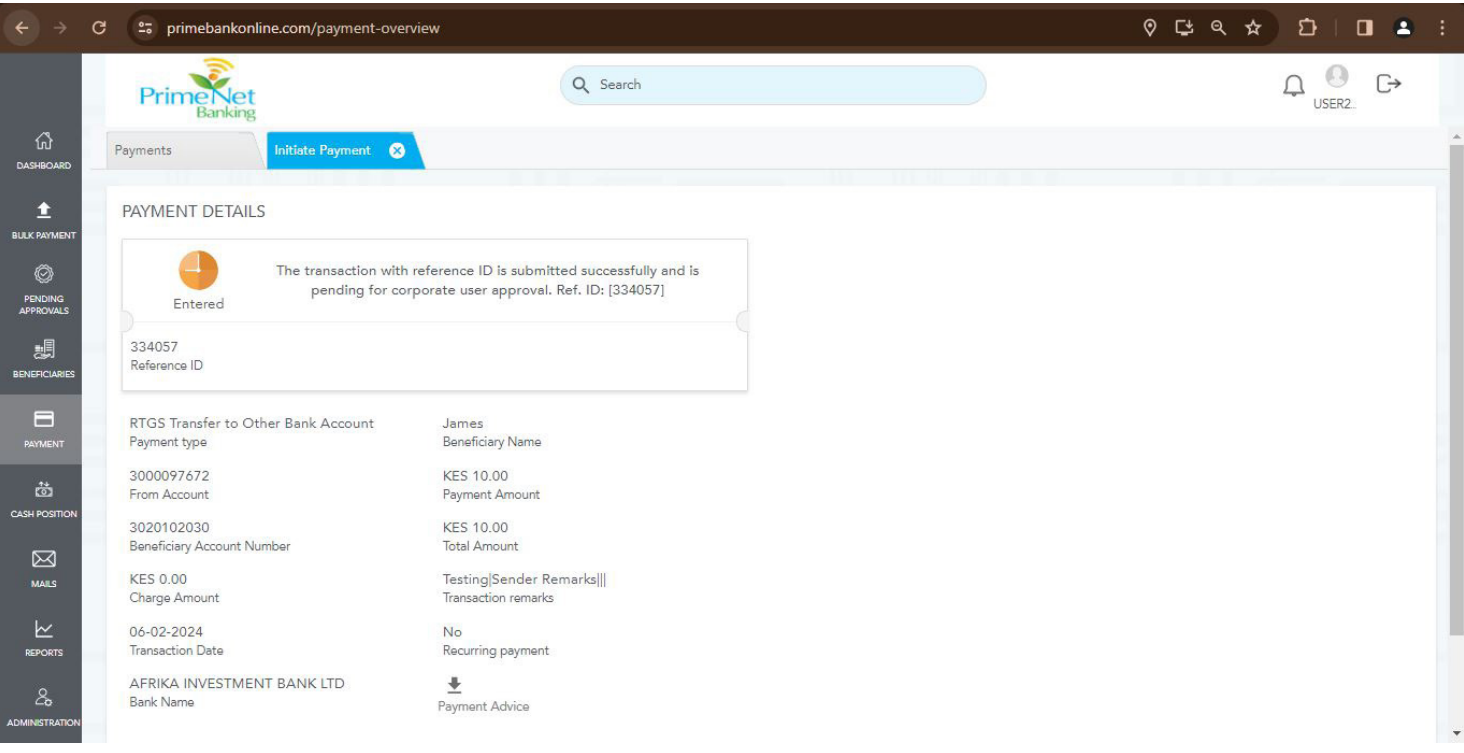